## TAREA en Moodle

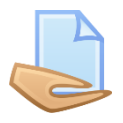

La actividad de tarea de la plataforma Moodle proporciona un espacio en el que los/as estudiantes pueden enviar sus trabajos para que sus profesores los califiquen y les proporcionen retroalimentaciones.

Para crear una tarea debemos ingresar al aula virtual donde somos docentes y hacer clic en el botón **Activar edición**.

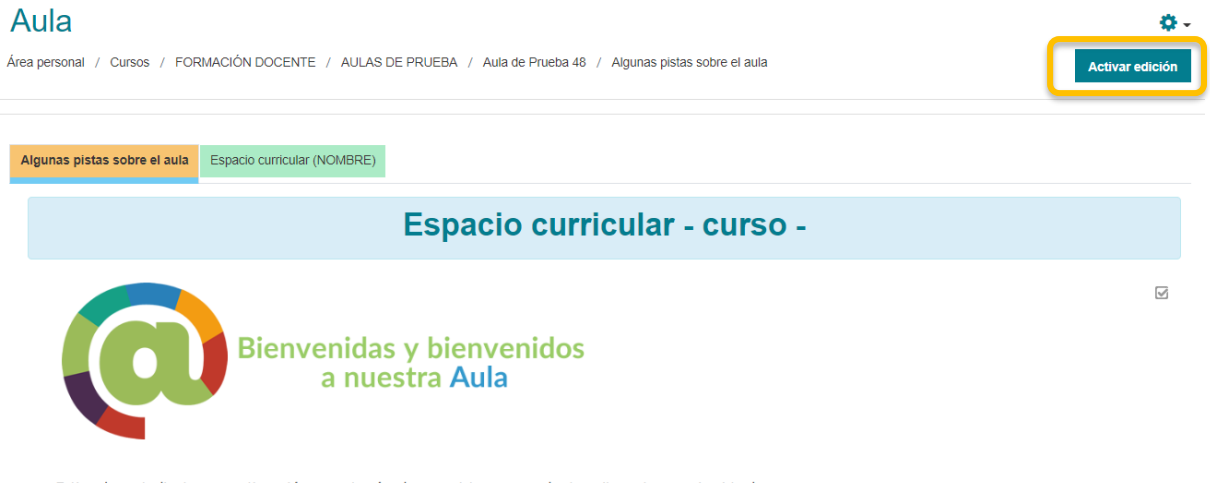

Estimados estudiantes, a continuación encontrarán algunas pistas para poder transitar este espacio virtual.

Luego debemos dirigirnos hacia el final de la página para encontrar la opción, **Añadir una actividad o Recurso**, como se muestra en la siguiente imagen.

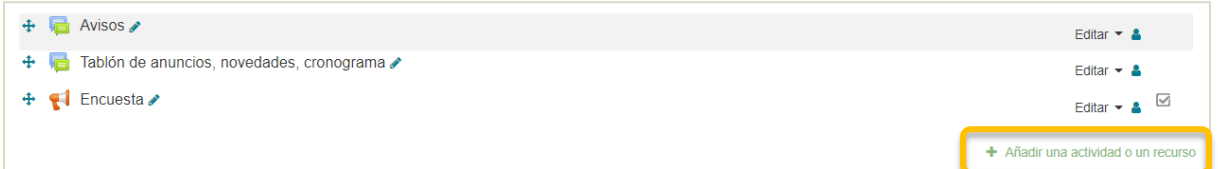

Observemos que la plataforma presenta todas las actividades y recursos juntos o podemos ingresar a cada pestaña donde están agrupadas en dos categorías: **Actividades** y **Recursos**.

En nuestro caso, seleccionaremos la pestaña **Actividades** y luego **Tarea**.

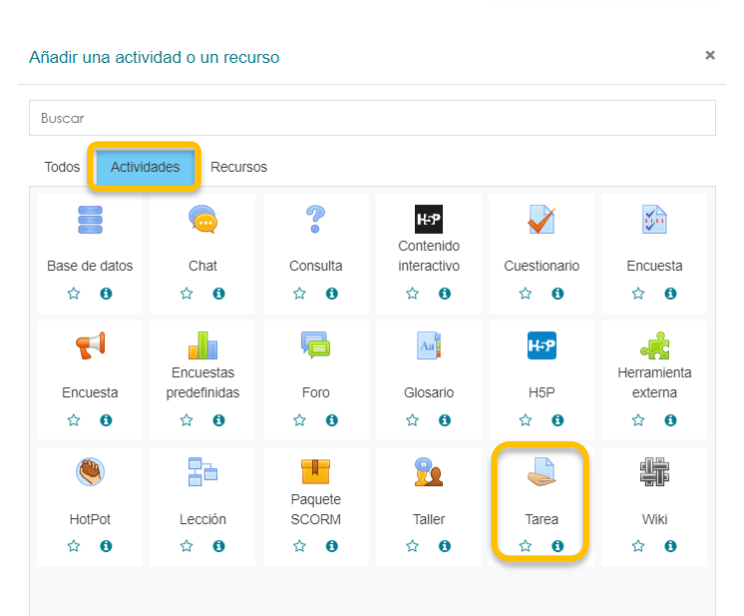

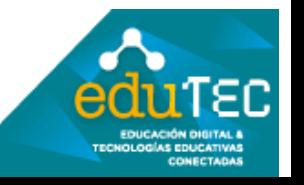

A partir de este momento debemos configurar la tarea, y para ello inicialmente le colocaremos un nombre, lo más representativo posible de la actividad, como así también podríamos agregar una descripción que amplíe. En este caso observemos que el editor nos permite trabajar con: enlace, audio y videos entre otros.

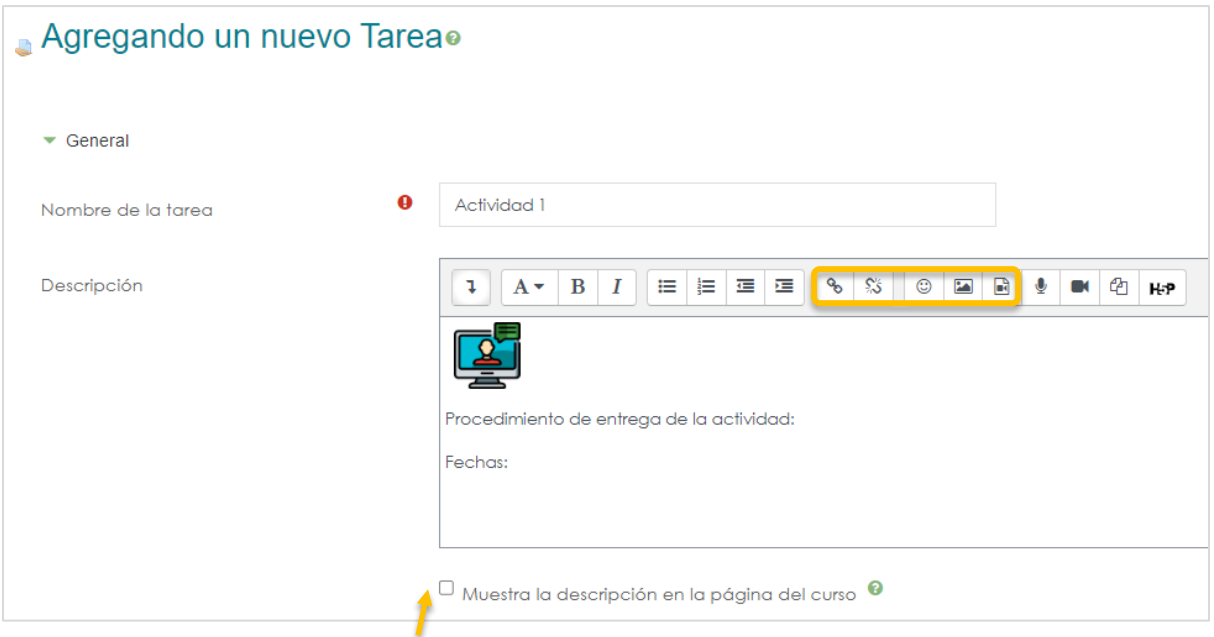

Antes de continuar podemos activar si se muestra o no la descripción de la tarea en el curso.

Posteriormente vemos que podemos añadir un archivo, esto nos permite adjuntar archivos con consignas, material de lectura, o inclusive archivos con actividades para los estudiantes las descarguen, las completen y los entreguen por este medio. Para ello haremos clic en la el botón:

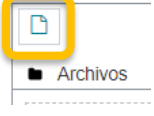

Luego hacemos clic en la opción **Subir archivo**, buscamos en nuestro dispositivo el documento y finalmente clic en **Subir este archivo**. A tener en cuenta: en este apartado podemos agregar más de un archivo.

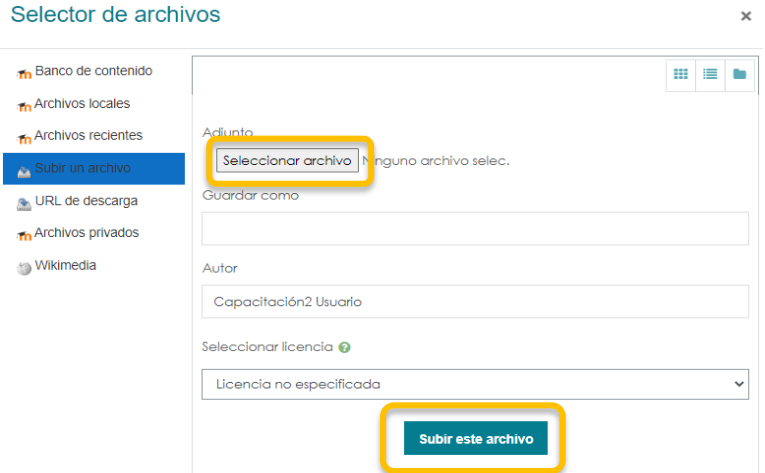

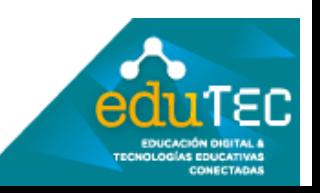

A continuación, podemos configurar la **Disponibilidad**, es decir habilitar fechas de entrega para que desde una determinada fecha los/as estudiantes puedan entregar la actividad, como así también **Permitir entregas desde**.

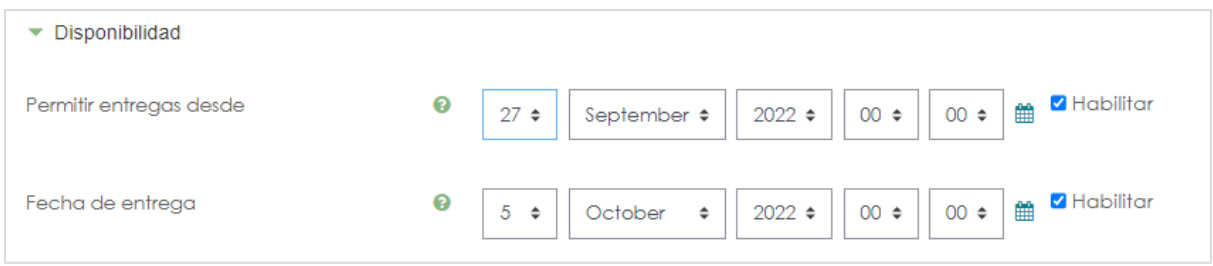

Desde la opción **Habilitar** podemos activar o desactivar estas opciones, por ejemplo podríamos activar la **Fecha límite** en el caso de querer limitar la entrega de trabajos pasada la fecha de finalización.

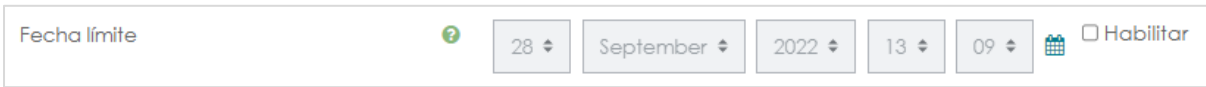

En el caso de querer que la actividad no tenga vencimiento directamente destildamos todas estas opciones.

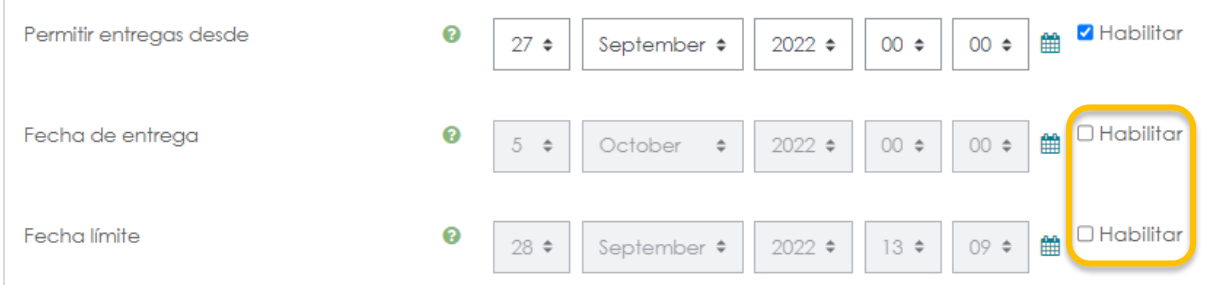

A continuación, podemos configurar los **Tipos de entrega**, es decir si los/as estudiantes podrán subir un archivo: **Archivos enviados** o si trabajaran sobre un **Texto en línea** dentro de la plataforma. También podemos definir el **número máximo de archivos** que pueden subir los estudiantes, por defecto nos muestra un valor pero podemos modificarlo de acuerdo a nuestras necesidades. Y finalmente, en el **Tamaño máximo de la entrega**, podemos configurar hasta cuántos Megas podrá subir el/la estudiante.

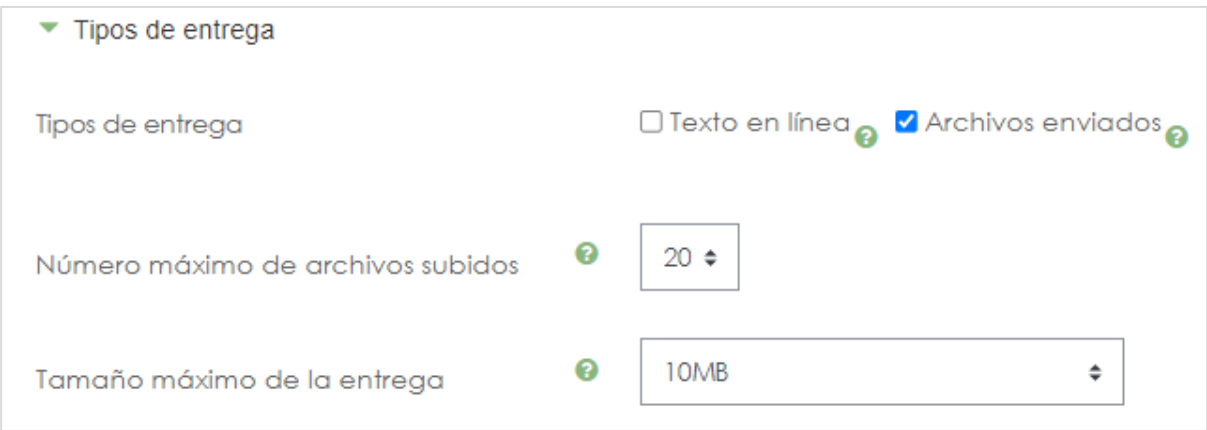

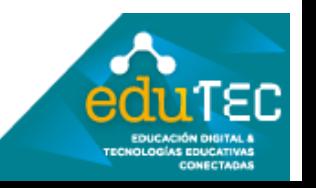

Luego podríamos configurar **los tipos de retroalimentación** hacen referencia a las formas posibles en las que podemos realizar las devoluciones sobre una tarea, ya sea en archivos pdf, con comentarios en línea, como se muestra en la siguiente imagen.

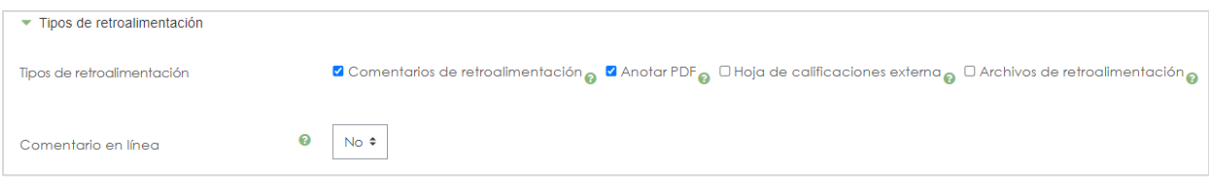

En el apartado **Calificación** podremos establecer el tipo, como vemos "Puntuación", donde además podemos definir la calificación máxima.

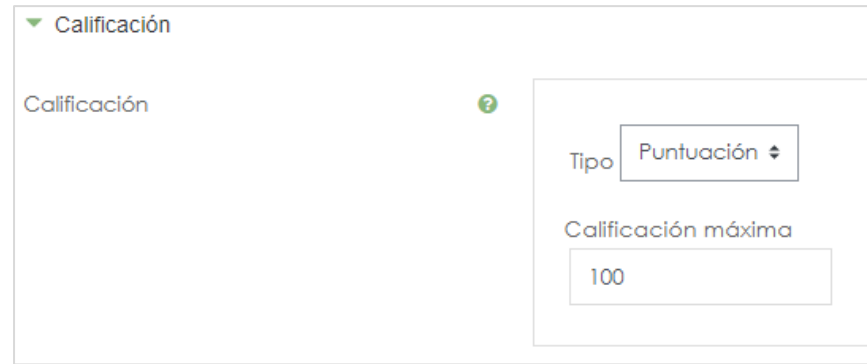

Por último, en **Ajustes comunes al módulo** podemos definir la disponibilidad de la tarea, es decir si queremos que esté visible al momento de guardar los cambios debemos seleccionar **Mostrar en la página del curso** o si la **ocultamos a los estudiantes** en el caso de necesitar mostrarlo luego.

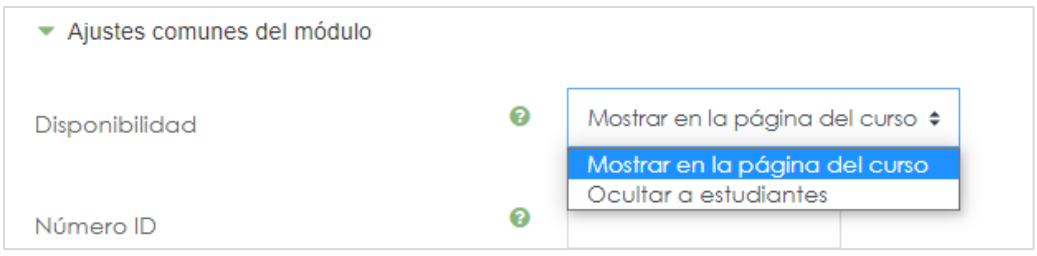

Finalmente presionamos en el botón **Guardar cambios y regresar al curso.**

.

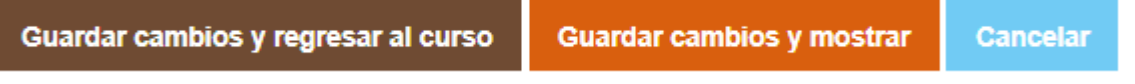

Para concluir la tarea quedará al final de la página, es decir de nuestra aula, pero como estamos en el **modo edición** podemos hacer clic en la cruz del costado izquierdo y sin soltar, arrastrarla hasta la posición deseada como se muestra en la siguiente imagen.

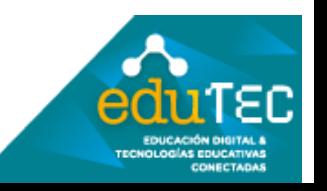

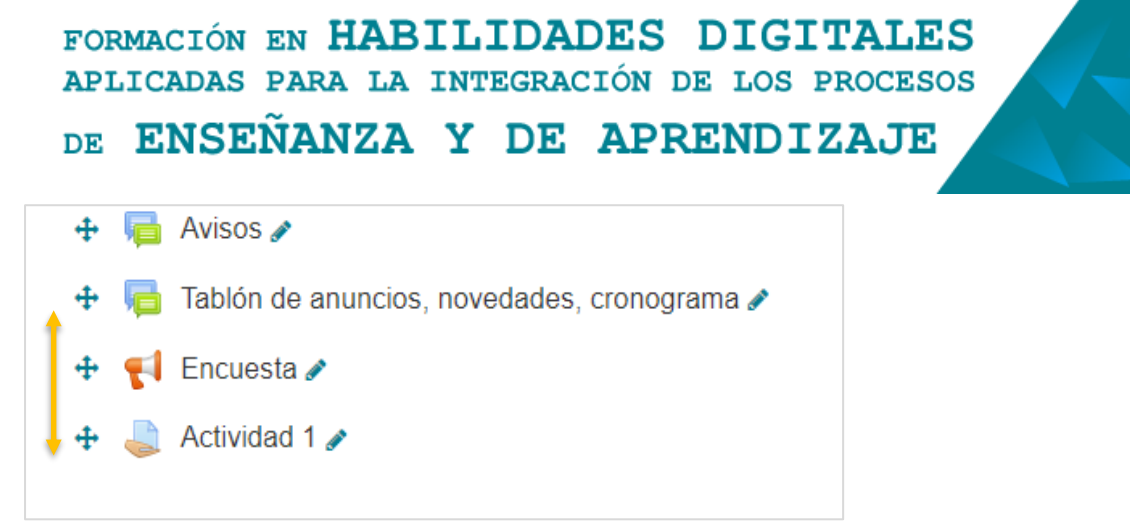

En el caso de querer realizar cualquier tipo de modificación o ajuste de la tarea haremos clic en la opción "**Editar**".

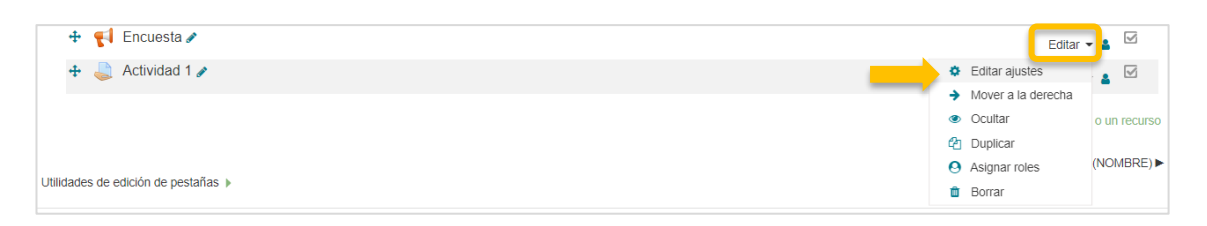

Finalmente **desactivamos la edición** desde el **botón** en la parte superior derecha.

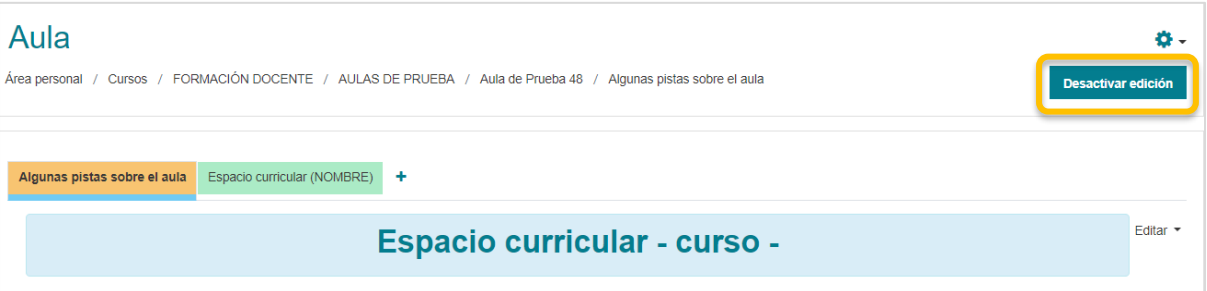

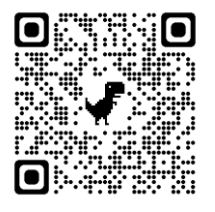

El presente material ha sido elaborado a partir del videotutorial disponible en el canal de YouTube de la Dirección General de Escuelas desde el siguiente link <https://youtu.be/IIThwSjMrvM>

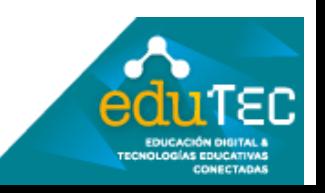